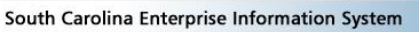

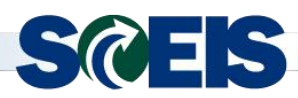

## **Weekly Update**

*June 4, 2018*

**Subject:** PR215 Creating and Managing Purchase Orders Class (Abbreviated Version of PR217) Offered on **June 20**

**Audience:** AST Leads, Agency Training Coordinators, Buyers who create purchase orders

The PR215 Creating and Managing Purchase Orders class will be offered on June 20, 2018. PR215 is an abbreviated, one-day version of the two-day PR217 class. This course helps buyers understand the procedures, tools, information and systems available for successful purchasing. This course will cover the following:

- Key terms such as master data, purchasing document types and contract values;
- Key concepts such as
	- o validating a shopping cart prior to perform sourcing,
	- o creating contract and non-contract-based purchase orders,
	- o making changes before rather than after a purchase order is "ordered,"
	- $\circ$  monitoring and tracking follow-on documents and changes to a purchase order,
	- o adding attachments, notes, terms and conditions to purchase orders
	- o Lock Line Item, No Further Invoice and No Further Confirmation; and
- Understanding SRM messages and resolving errors.

The SCEIS Team encourages all buyers who create purchase orders to register for this class today! **Please forward this message to appropriate staff members within your agency.** 

## **PR215 Creating and Managing Purchase Orders – June 20, 2018 Details**

**Class Date:** Wednesday, June 20, 2018 **Class Time:** 9:00 a.m. to 5:00 p.m. **Class Location:** SCEIS Training Room 202 1628 Browning Road, Columbia

## **Registration Instructions:**

- 1. In Internet Explorer, use your SCEIS user ID and password to log into MySCEmployee [\(https://myscemployee.sc.gov\)](https://myscemployee.sc.gov/).
- 2. In the upper left area of the page, click the MySCCentral tab.
- 3. Click the "MySCLearning" tile.
- 4. In the "Find Learning" tile, use the search box to type in the course ID (PR215) and click "Go."
- 5. Find the course title and click "See Offerings."
- 6. Scroll down and click the "Offerings" tab to view class dates.
- 7. Find the class date you prefer, and click "Register Now."
- 8. At the Scheduled Offering box, click "Confirm."
- 9. Receive email confirmation; view details and instructions.

**If you do not receive a confirmation email, please contact the SCEIS Help Desk.** If you have any questions about this message, please email [training.sceis@admin.sc.gov.](mailto:training.sceis@admin.sc.gov)